# 2. 競争参加資格確認申請書の提出

## (1) 競争参加資格確認申請書の提出(代表構成員)

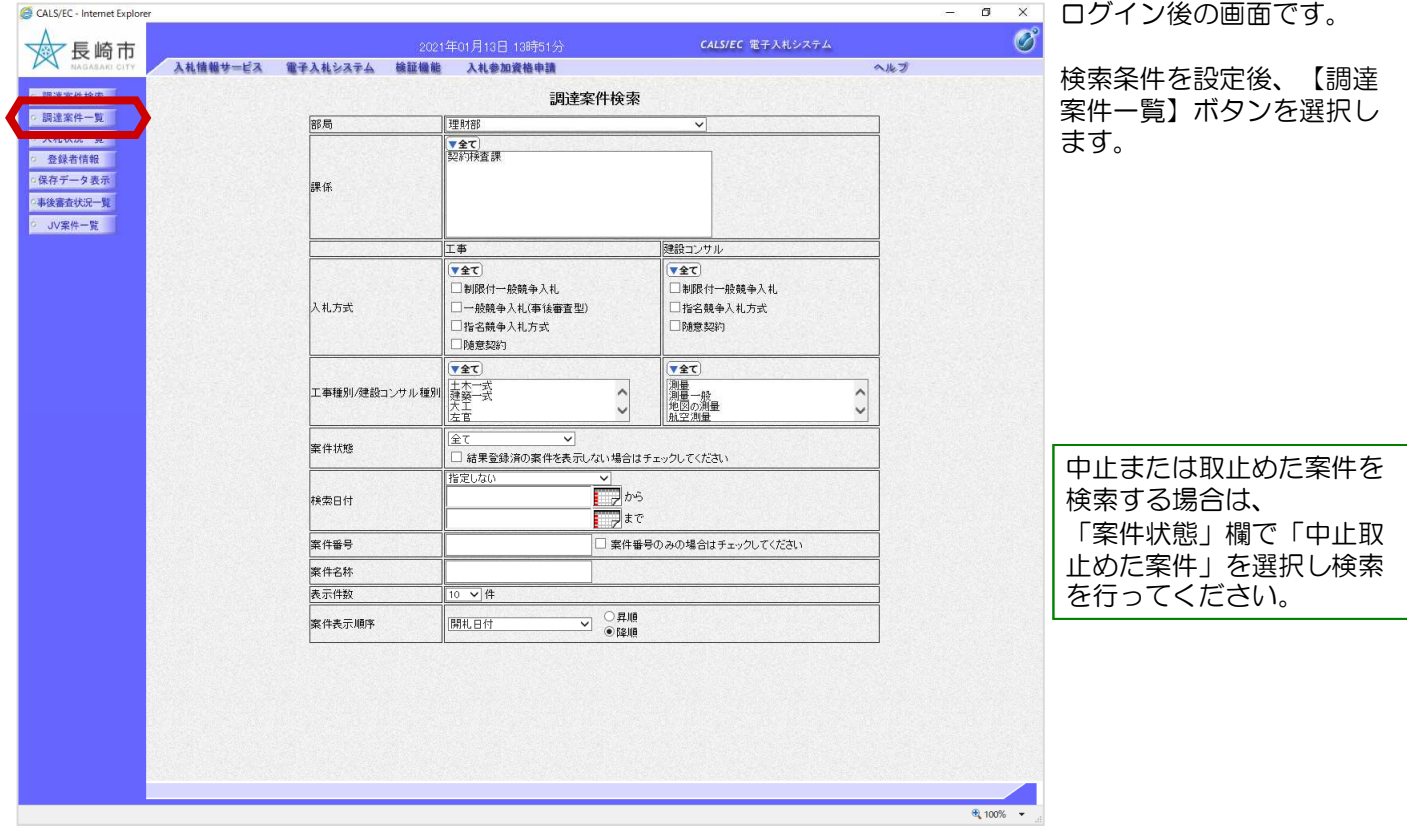

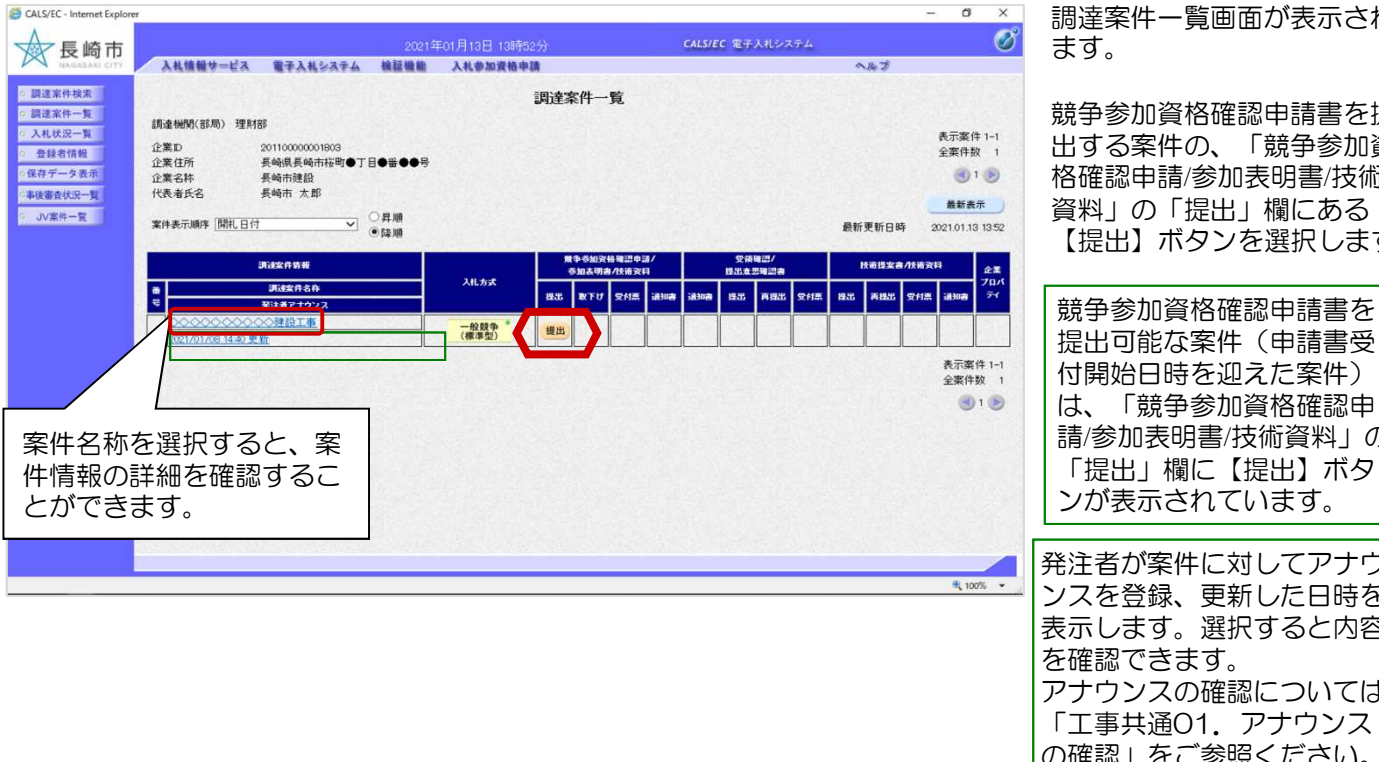

・覧画面が表示され

競争参加資格確認申請書を提 らの、「競争参加資 。<br>後加表明書/技術 資料」の「提出」欄にある 【提出】ボタンを選択します。

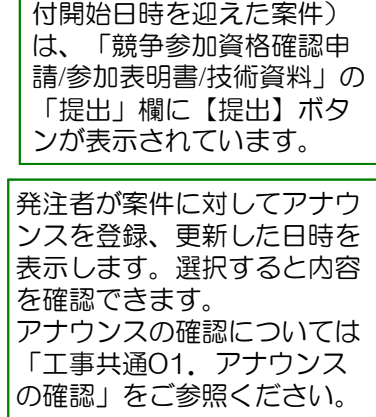

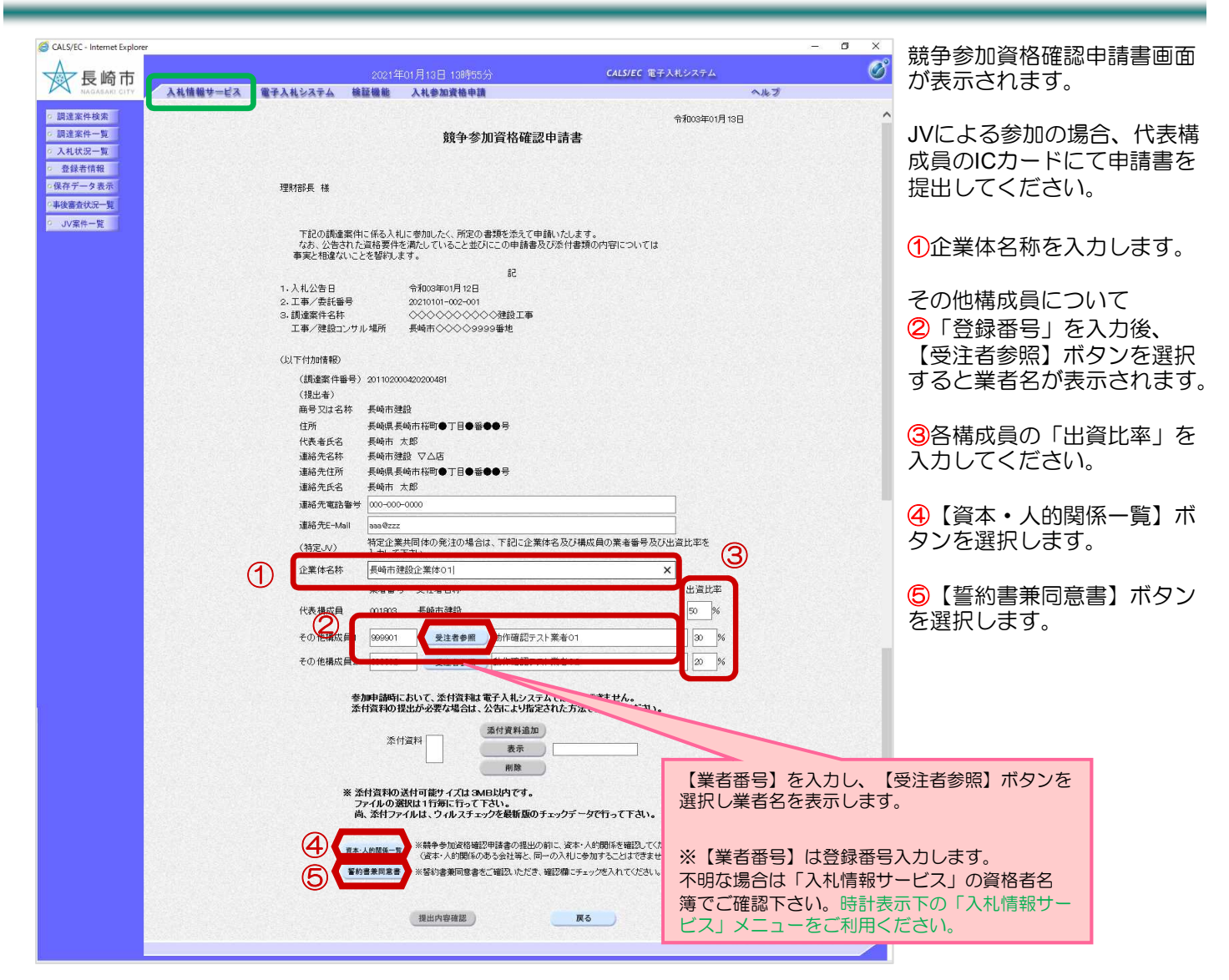

< 資本・人的関係一覧画面 >

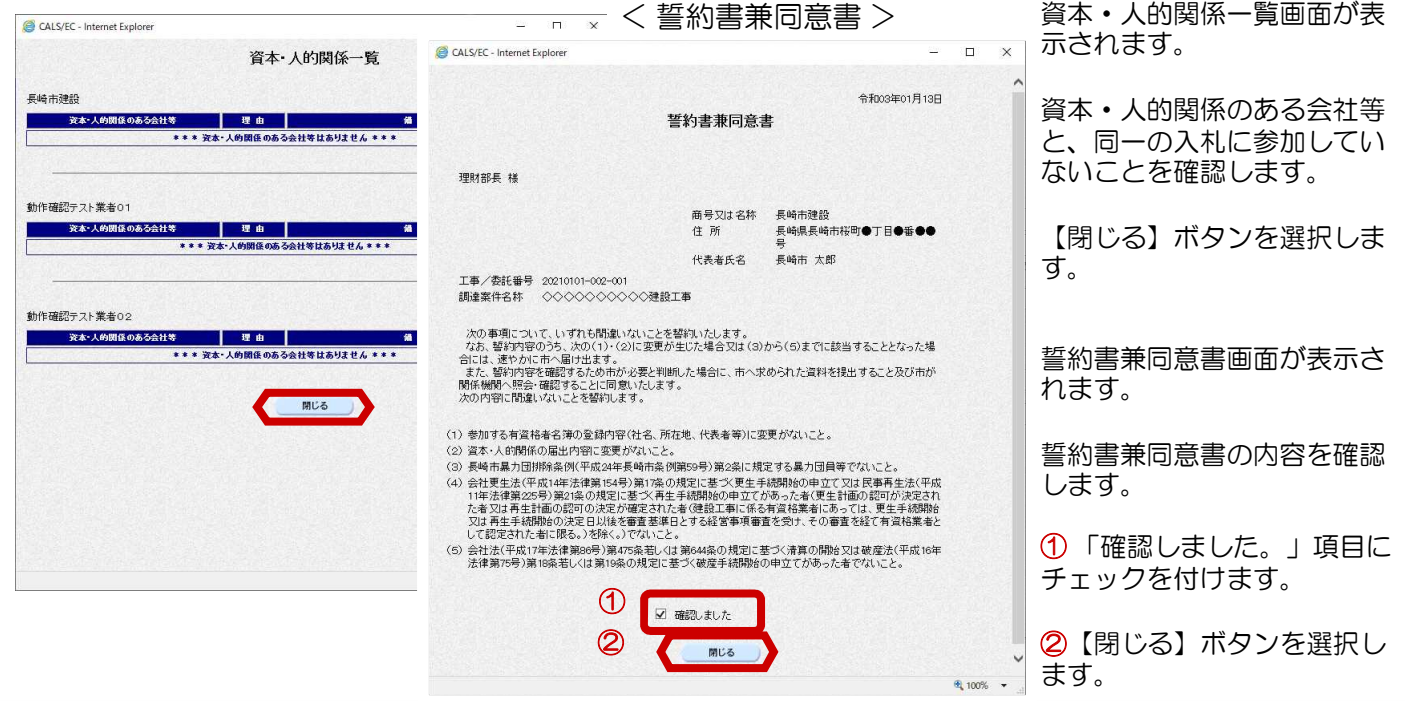

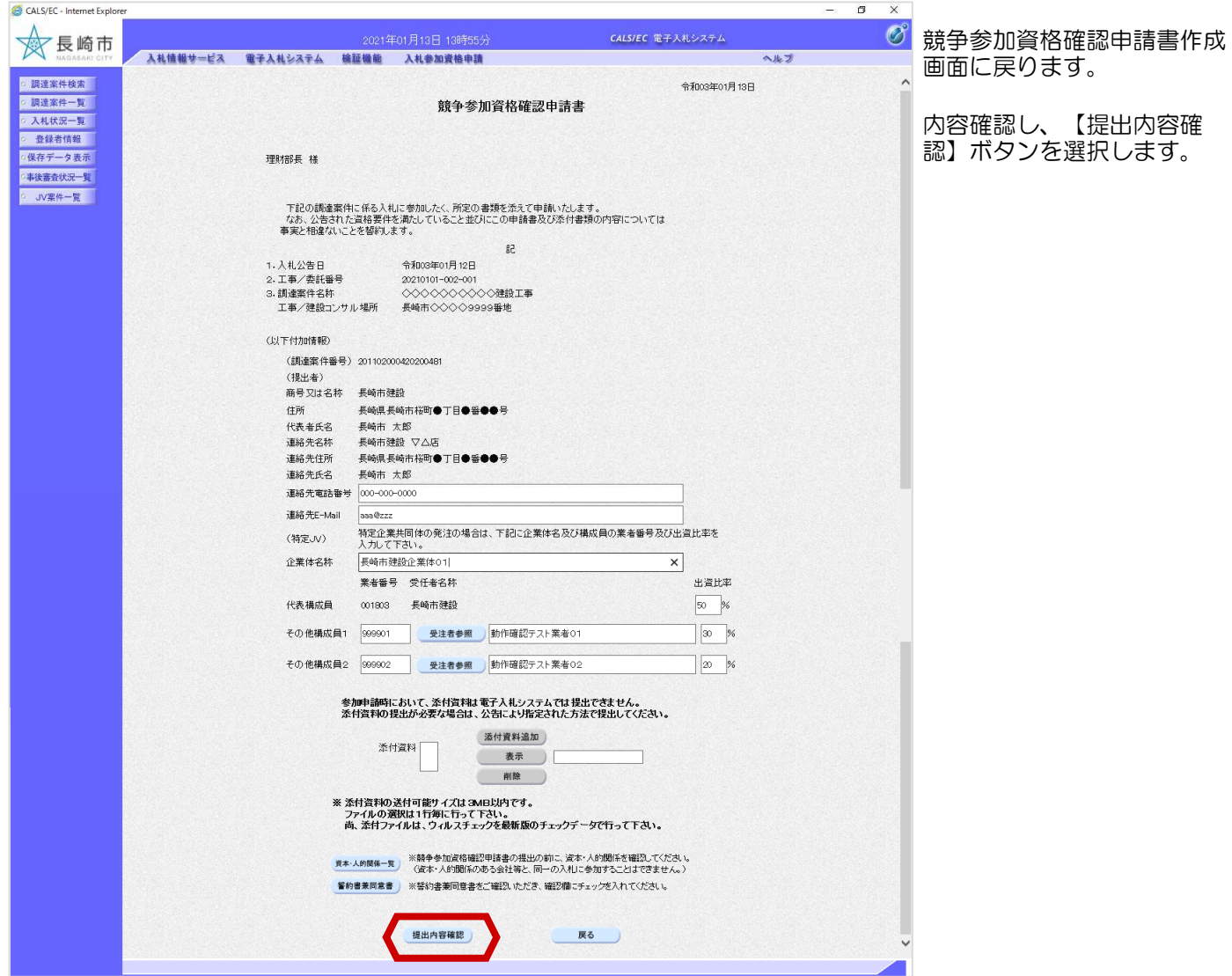

#### 2. 競争参加資格確認申請書の提出

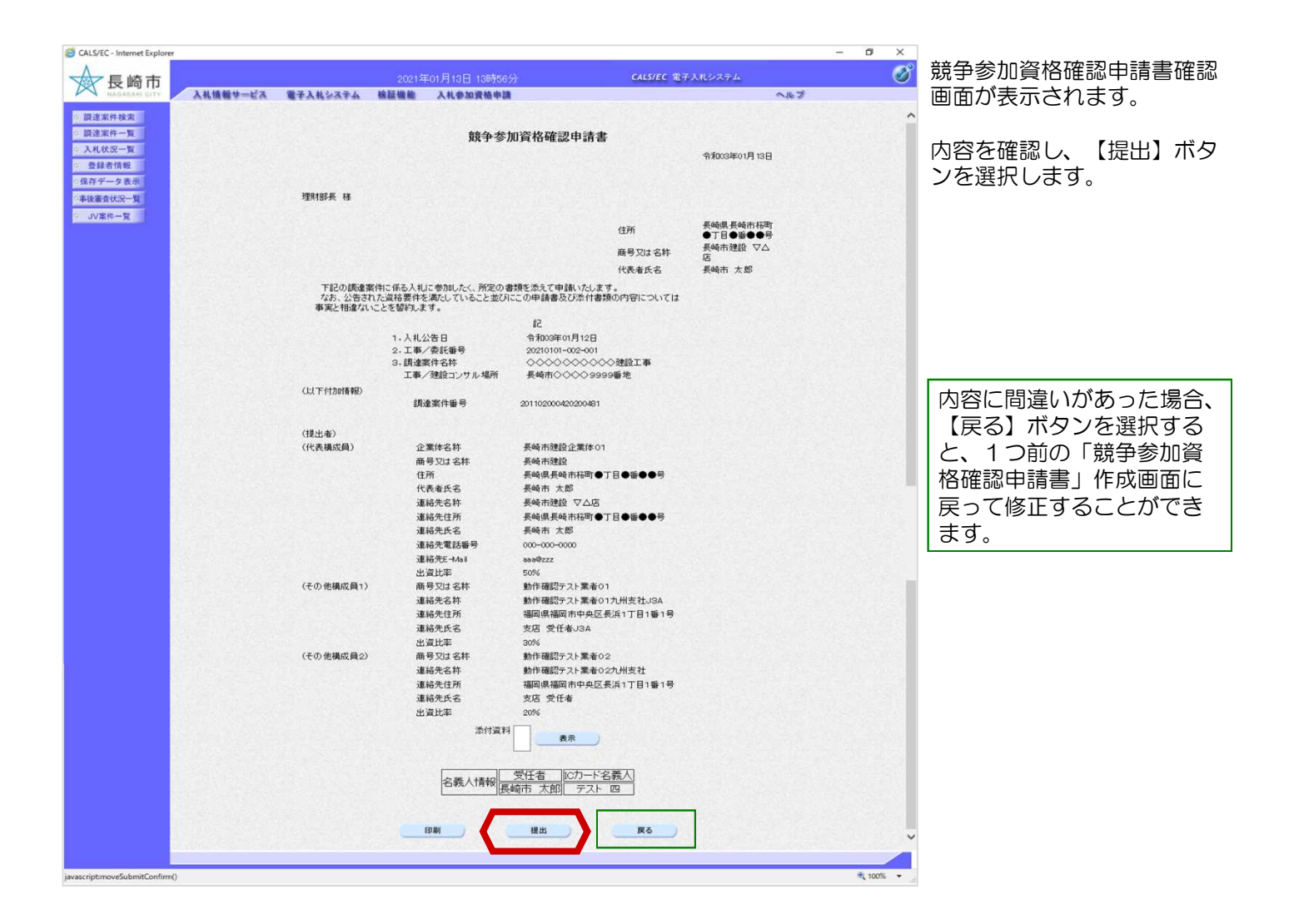

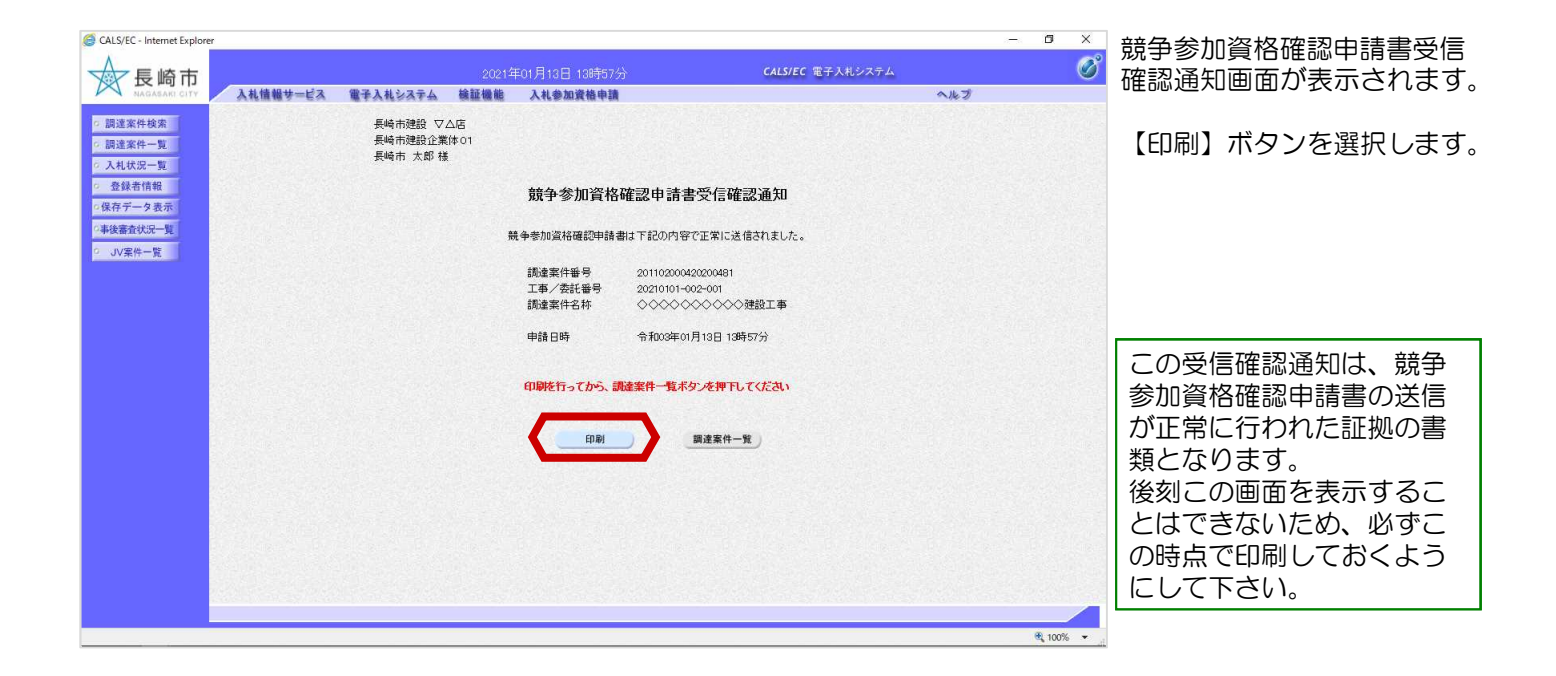

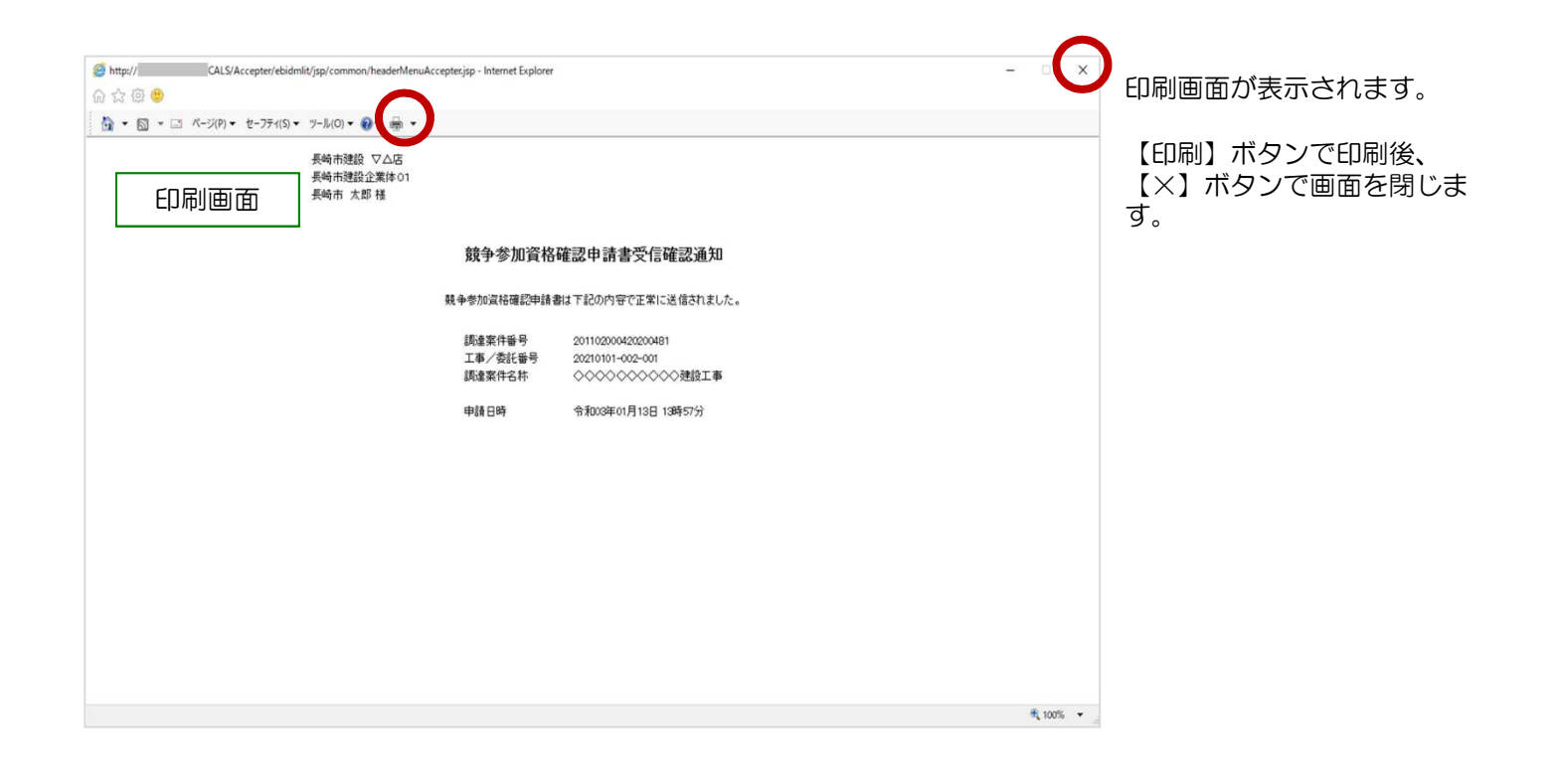

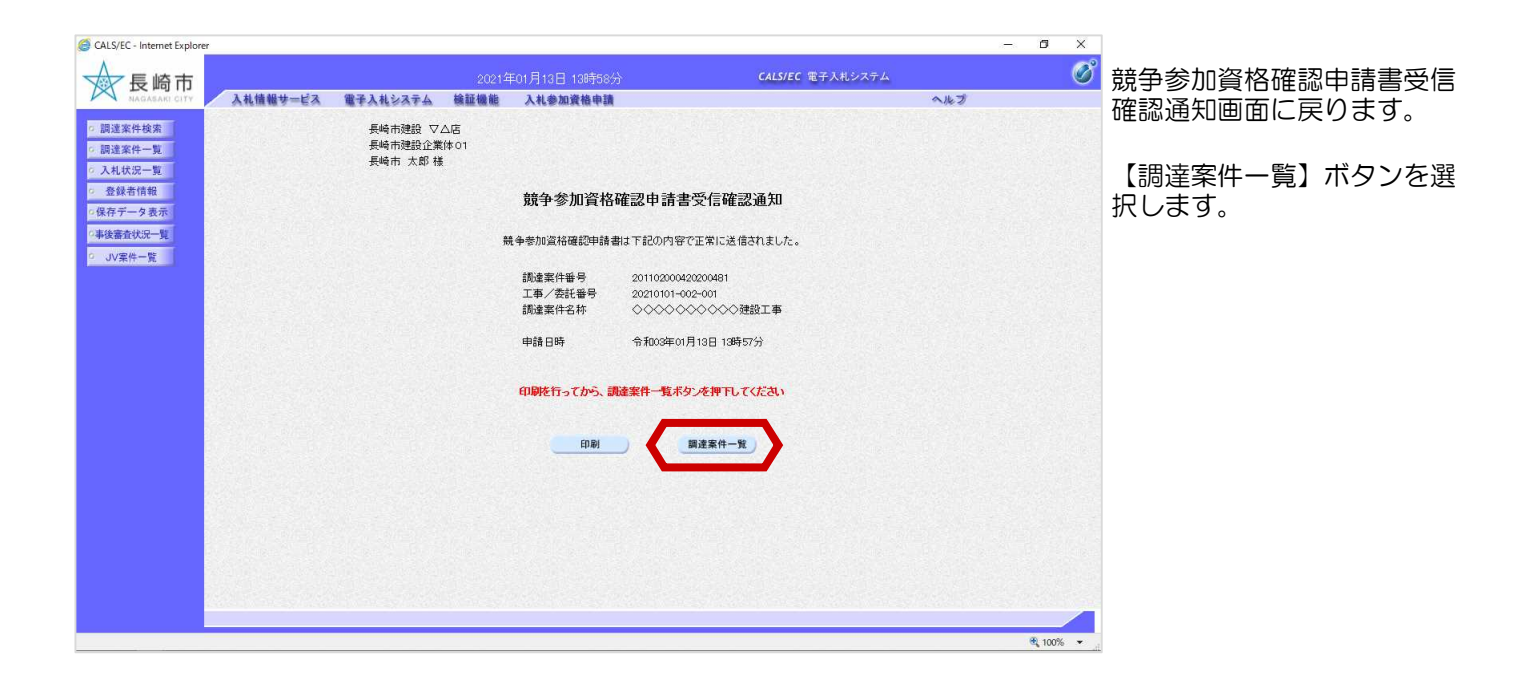

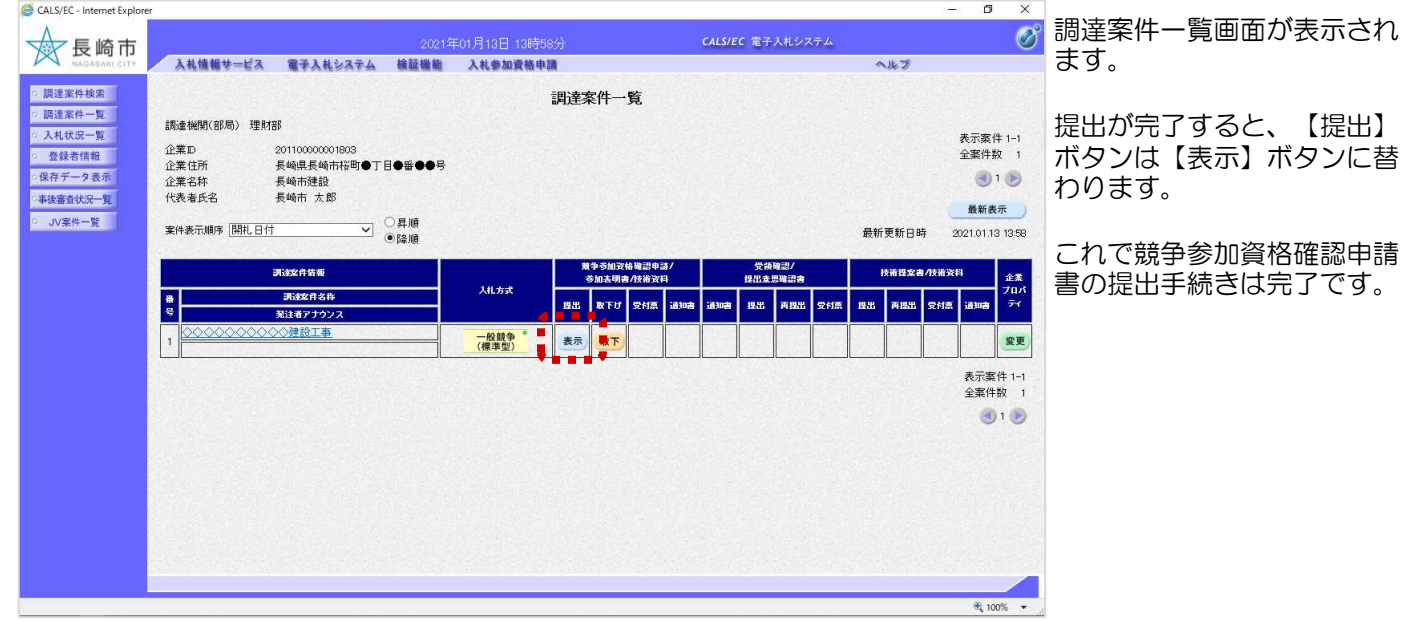

欄にある

## (2) 申請書取り下げ(代表構成員)

### 競争参加資格確認申請書受付締切前であれば、提出した申請を取り下げることができます。

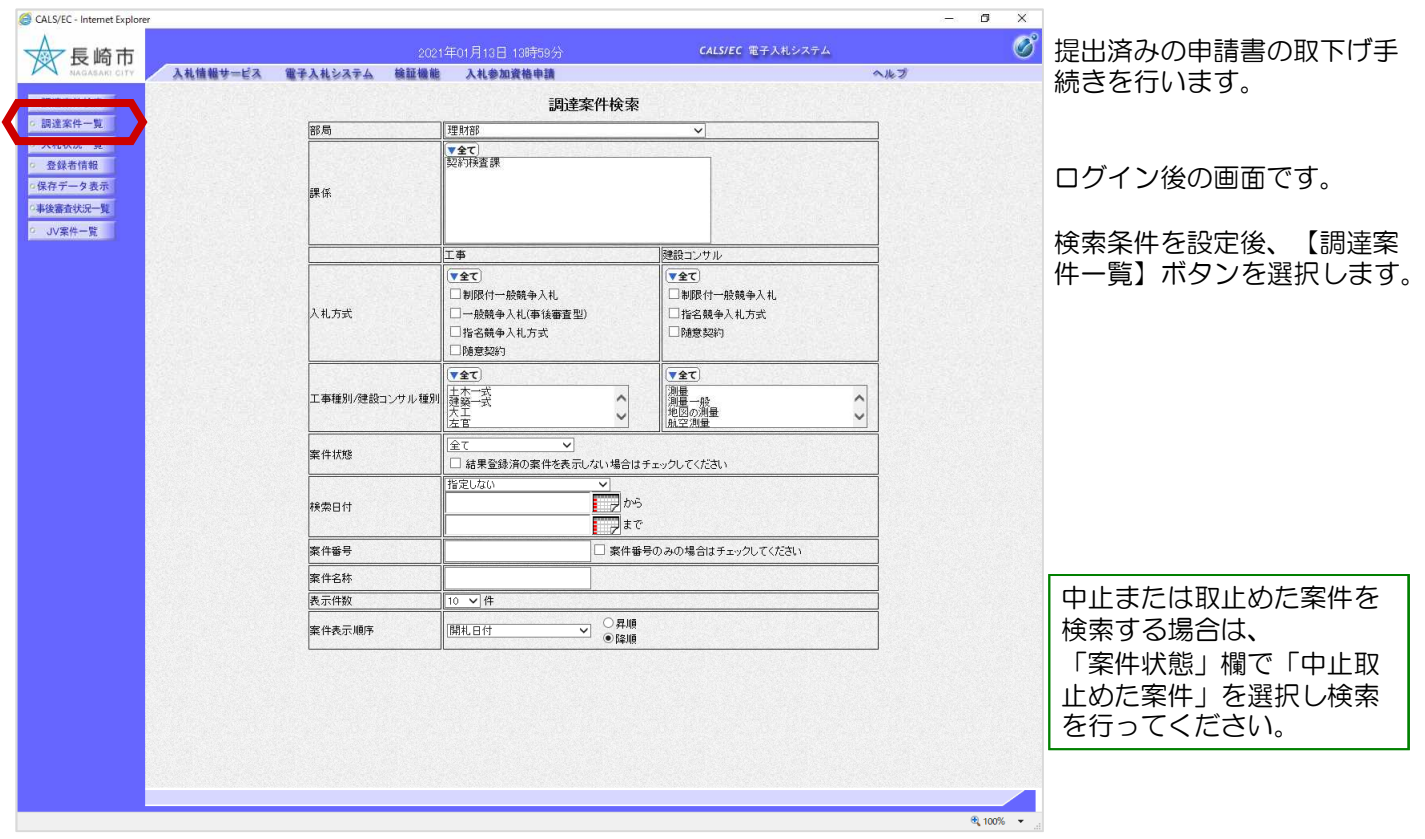

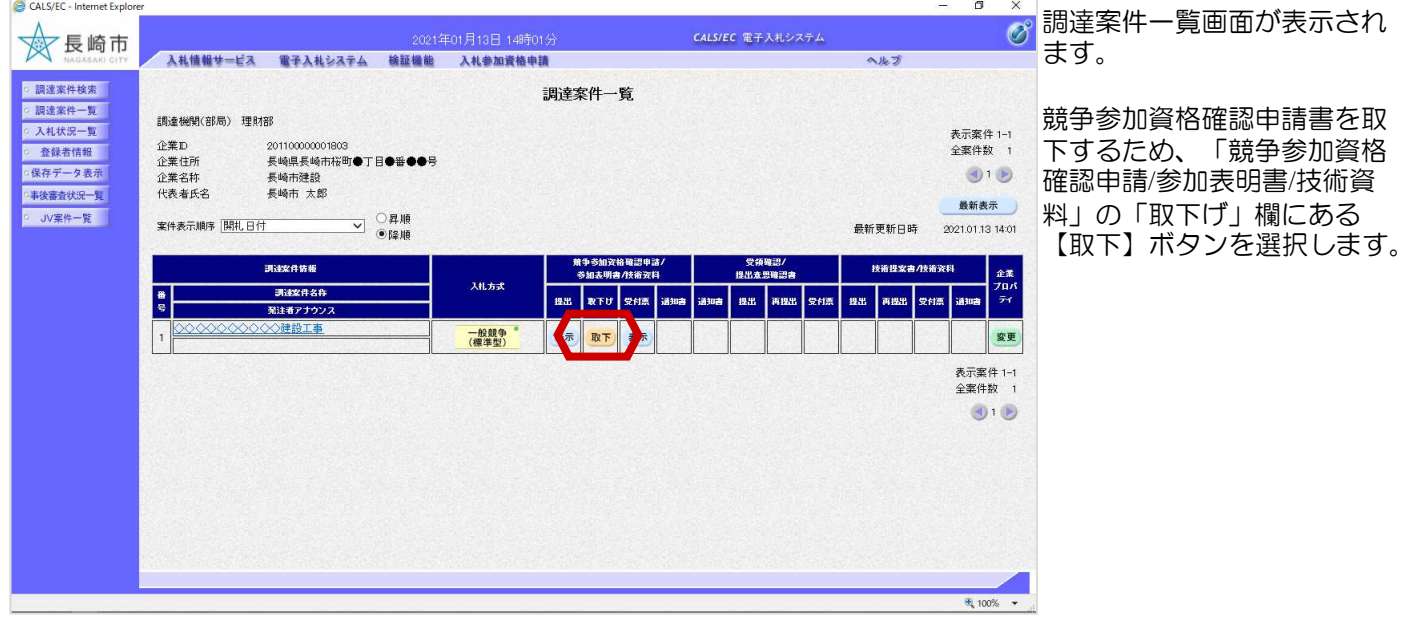

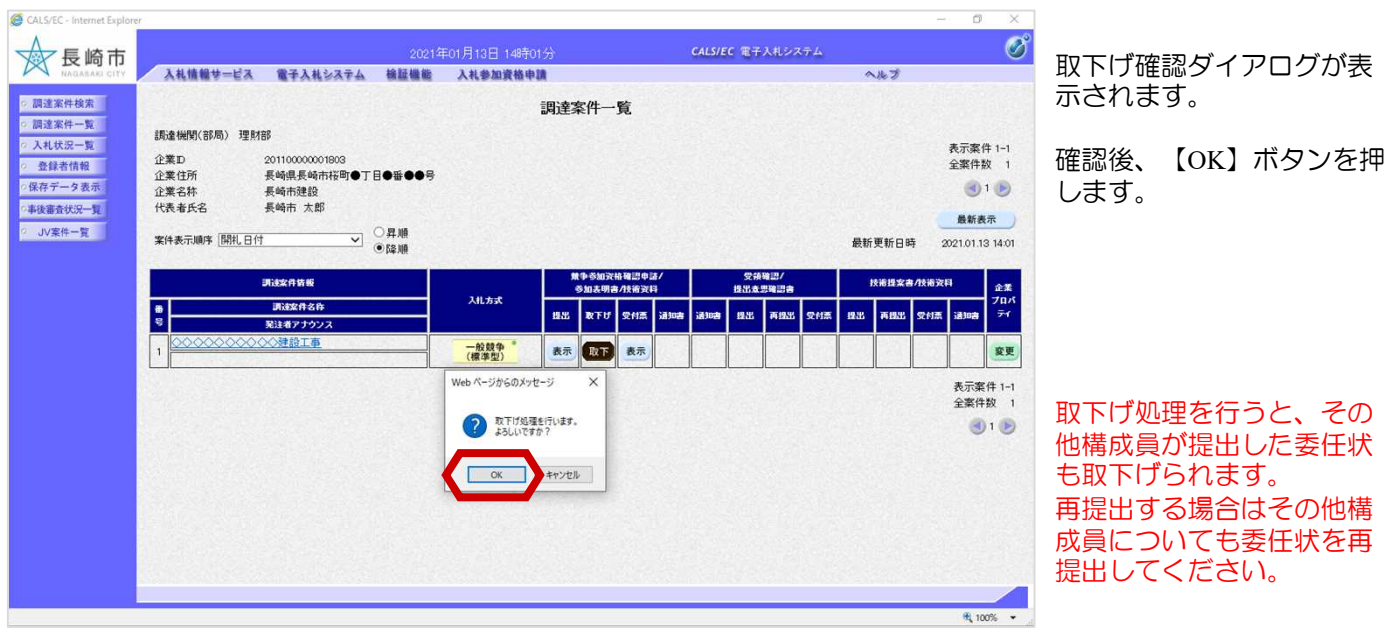

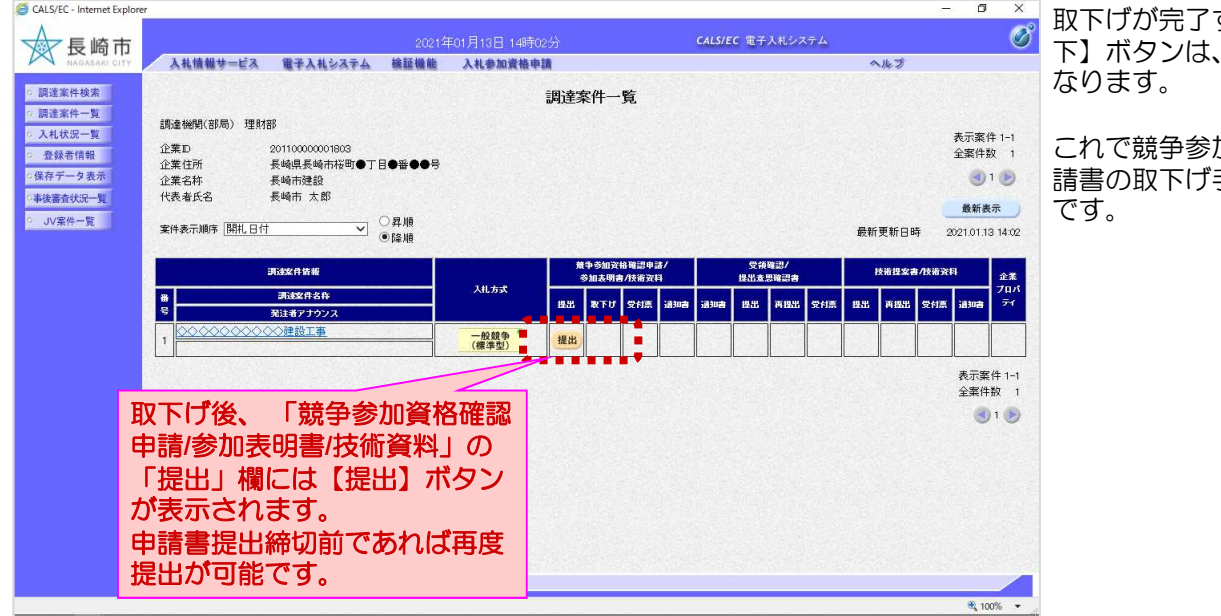

取下げが完了すると、【取 下】ボタンは、表示がなく

これで競争参加資格確認申 手続きは完了

## (3)委任状の提出(その他構成員)

#### 委任状の提出は代表構成員が競争参加資格確認申請を提出後に行うことができます。

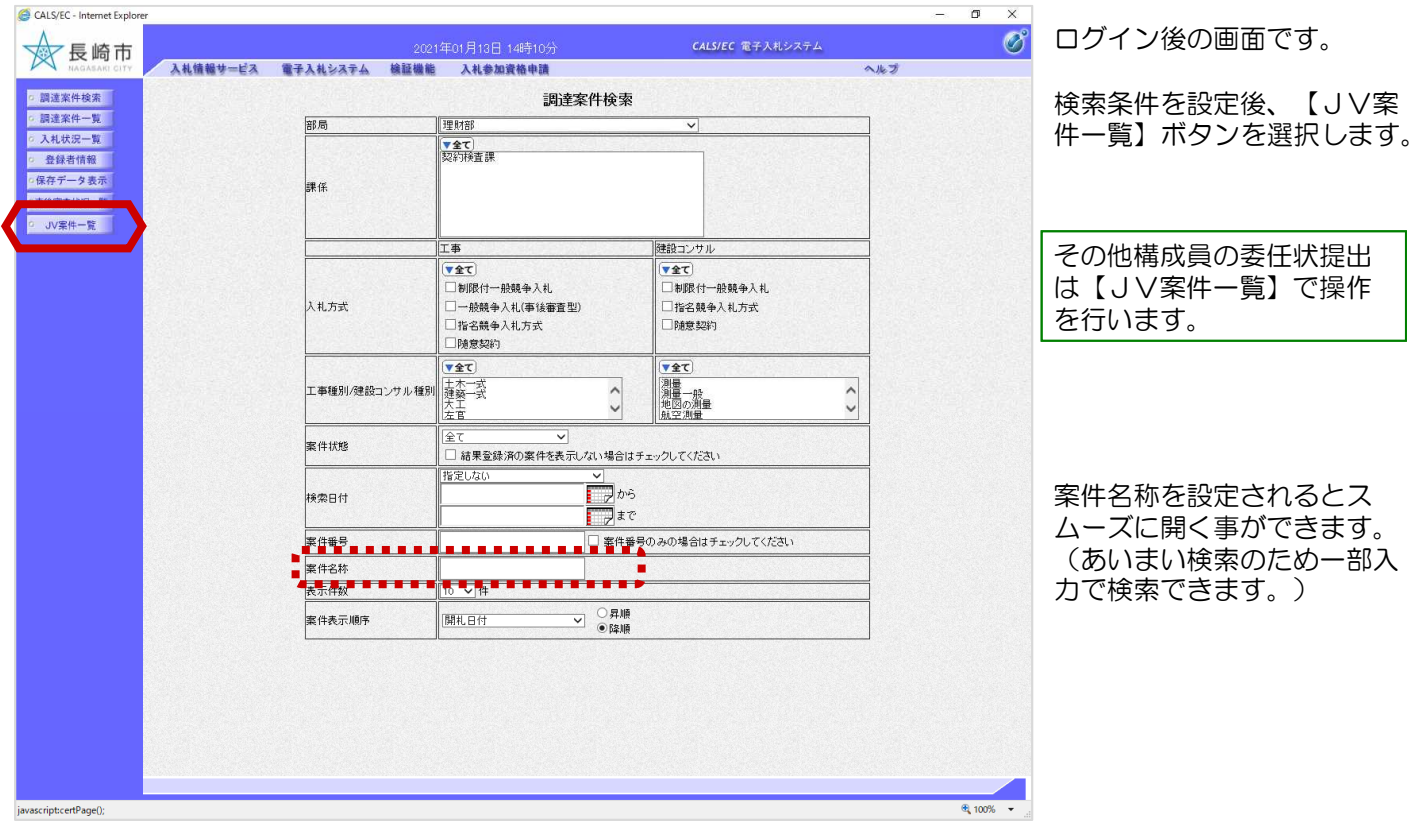

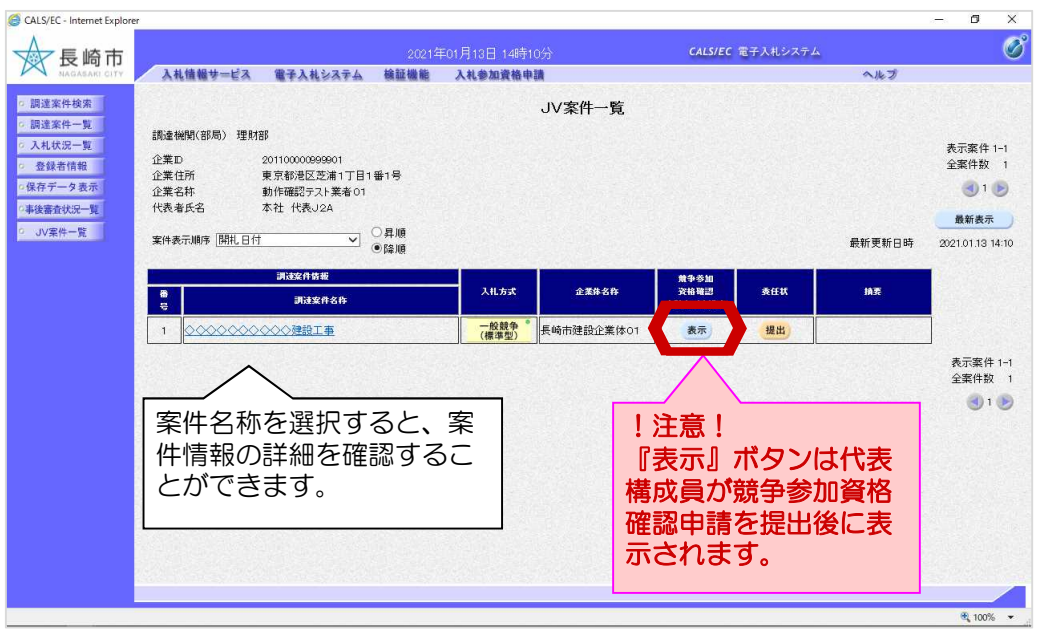

JV案件一覧画面が表示され ます。

代表構成員が提出した申請書 の内容を確認します。

「競争参加資格確認申請書/ 申込書」欄の【表示】ボタン を選択します。

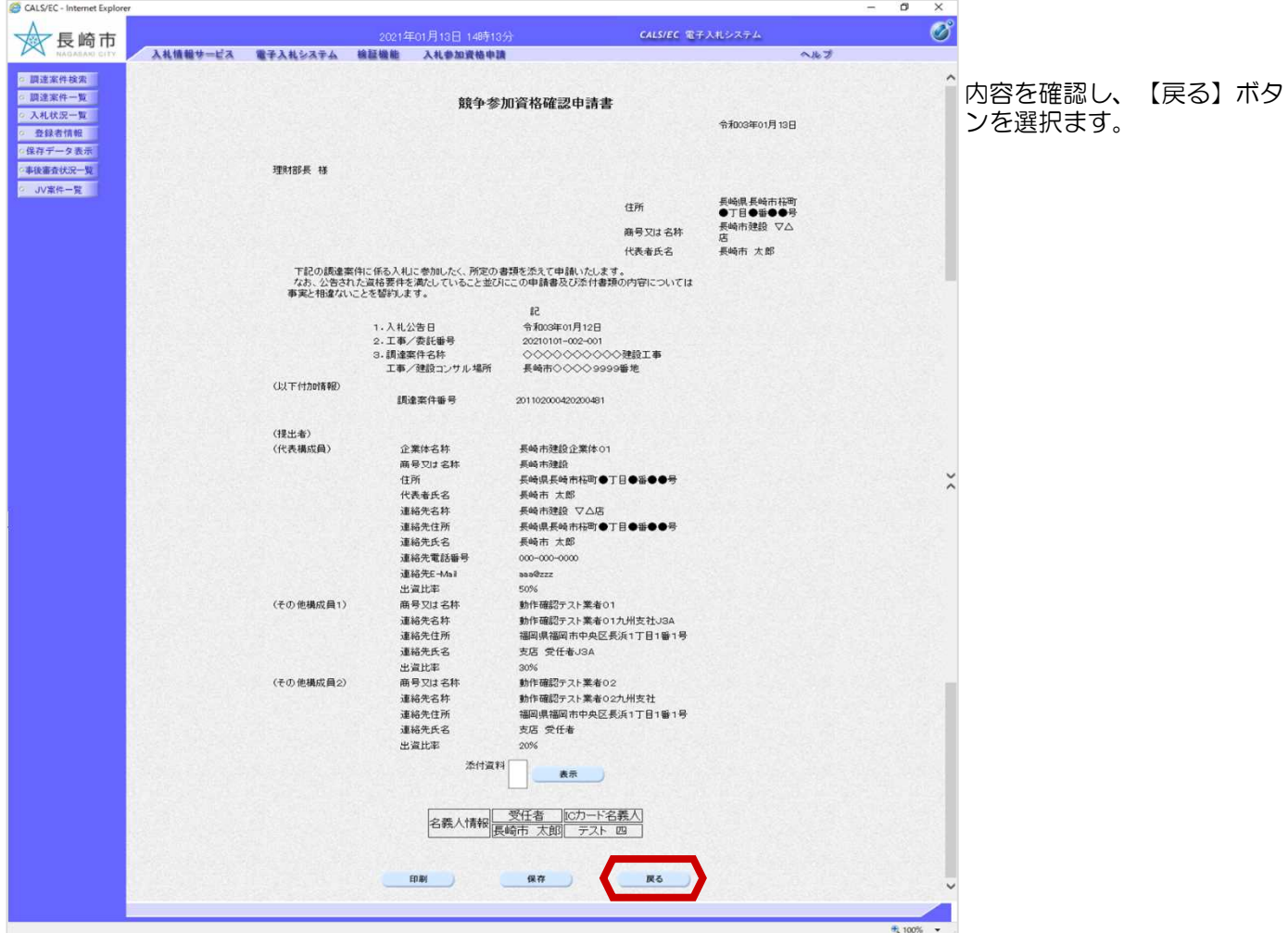

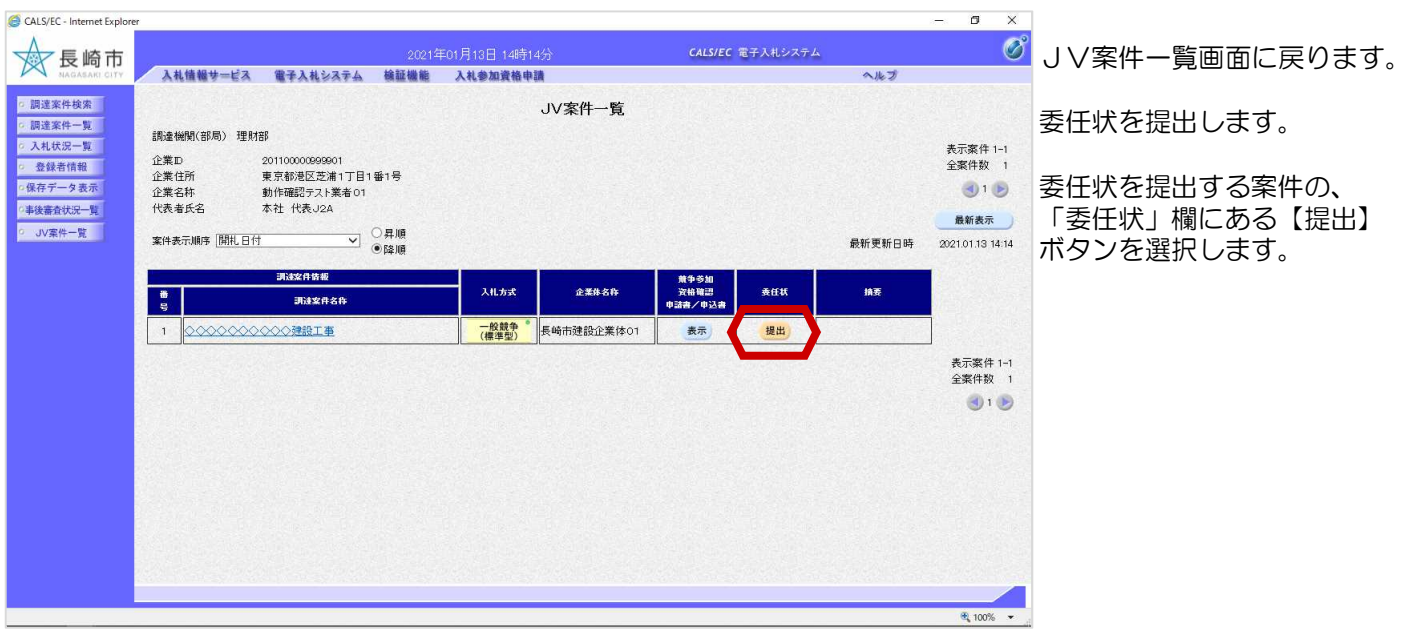

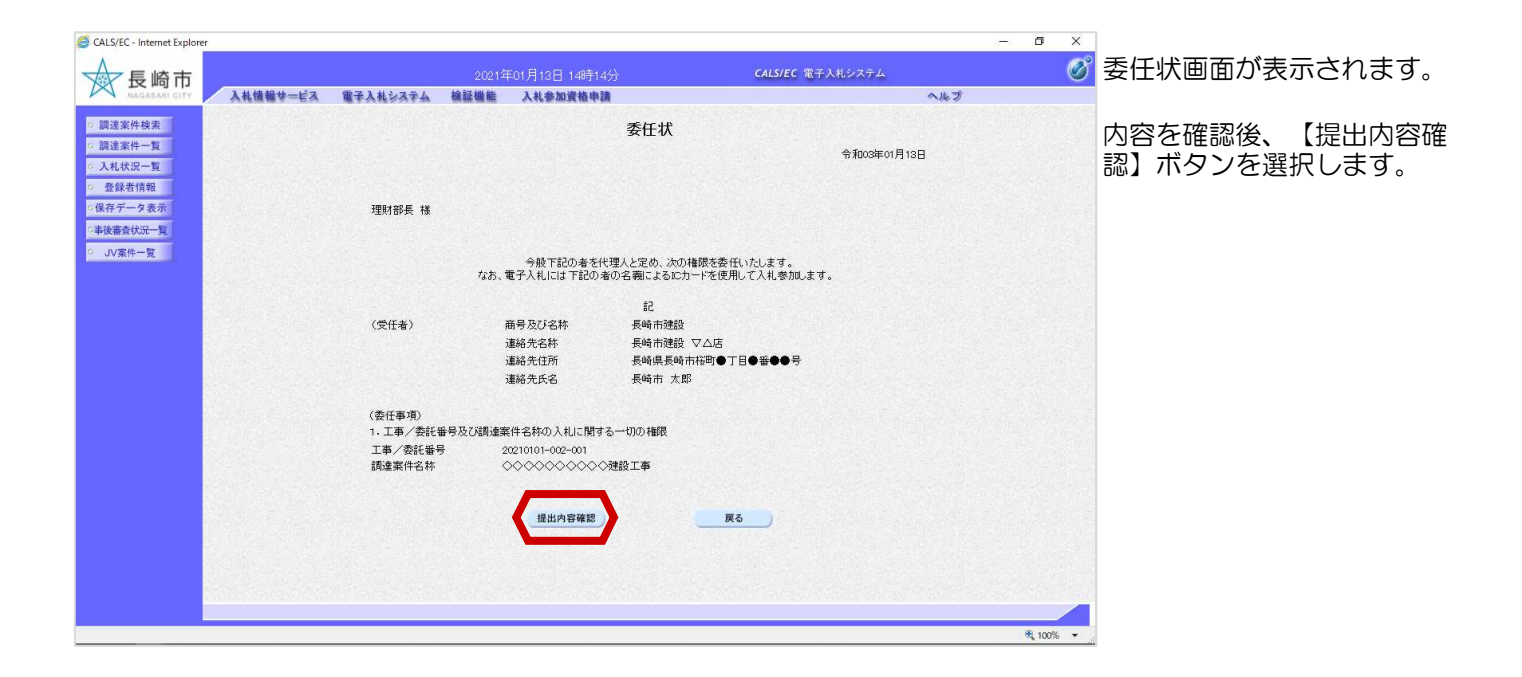

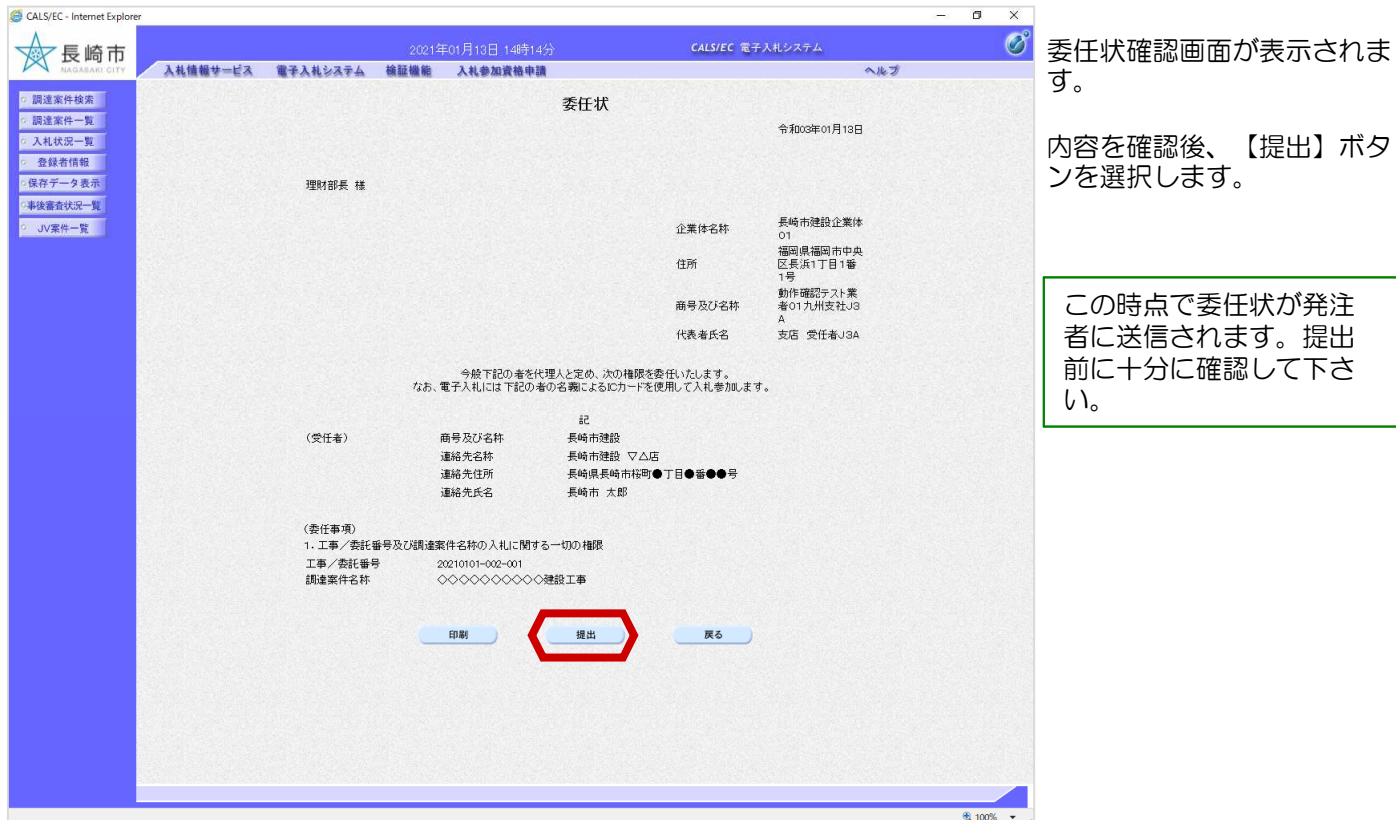

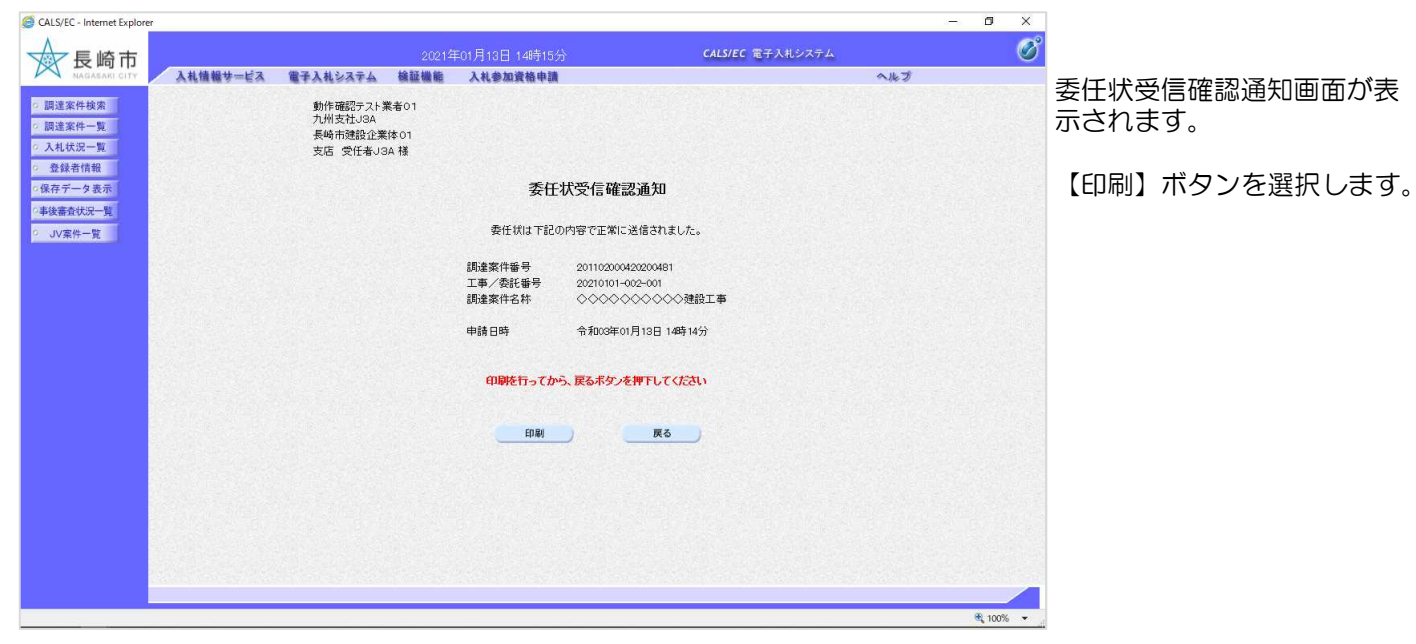

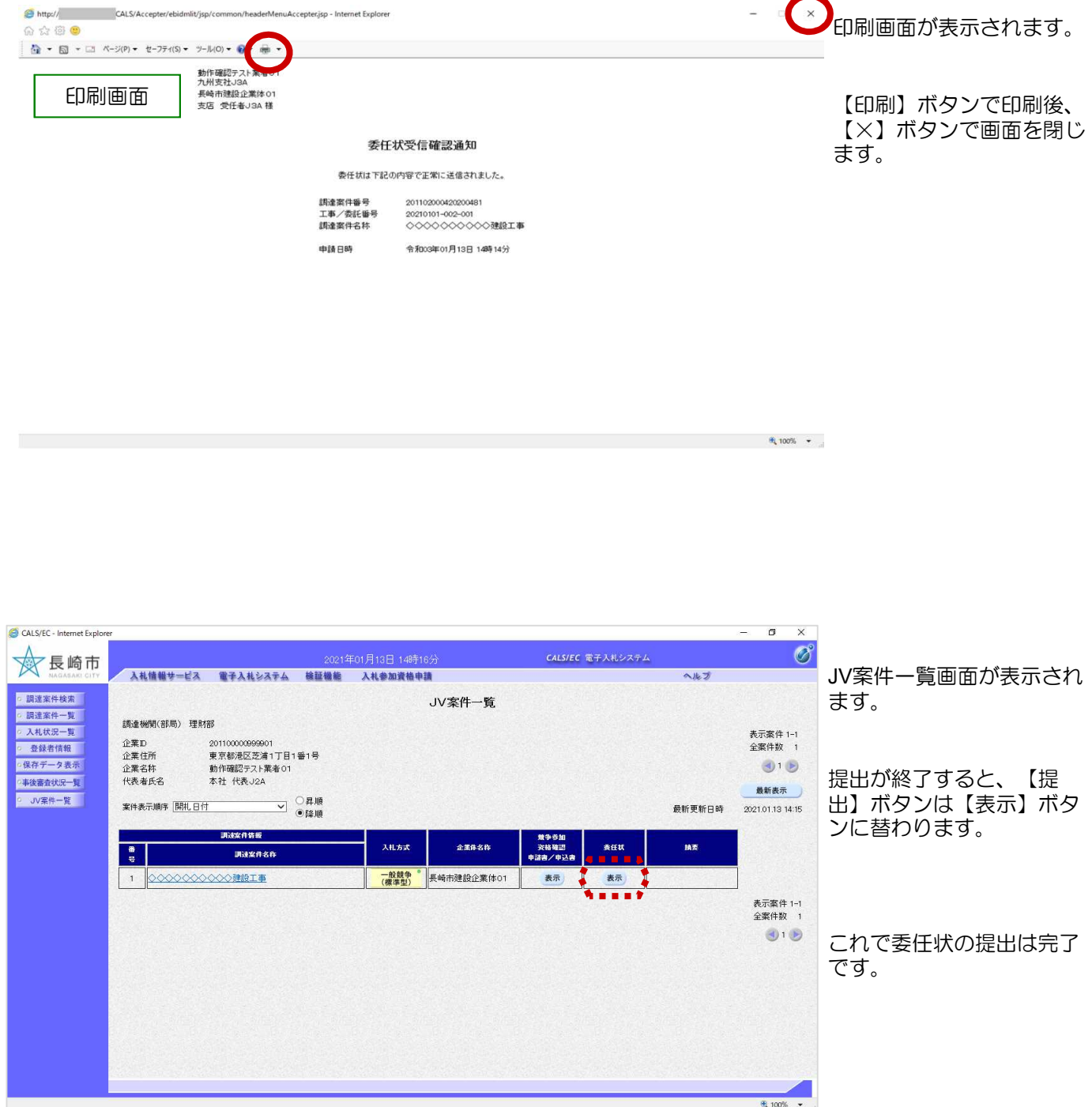

## (4) 競争参加資格確認申請書受付票の受理

競争参加資格確認申請書受付票が到着したのでお知らせ致します。 電子入札システムにて受付票を確認してください。 調達案件番号:201102000420200481 調達案件名称:◇◇◇◇◇◇◇◇◇◇建設工事 。<br>入札方式名称:制限付一般競争入札 **「ハイトリュメロ」が・・・トトレトロ**<br>調達機関名称:長崎市 部局名<br>課係名 : 理財部<br>課係名 : 契約検 課係名 :契約検査課 貴社登録番号:201100000001803 貴社登録名称:長崎市建設 ▽△店 競争参加資格確認申請書受付票 発行日時 : 令和○○年○月○○日 ○○時○○分 【注意事項】 送信元メールアドレスに、ご質問等のメールを返信 しないで下さい \*\*\*\*\*\*\*\*\*\*\*\*\*\*\*\*\*\*\*\*\*\*\*\*\*\*\*\*\*\*\*\*\*\*\*\*\*\*\*\*\*\*\*\*\*\*\*\*\*\*\*\*\*\*\*\*\*\*\* 長崎市電子入札システム ヘルプデスク TEL:095(829)1360 長崎市電子入札システム URL :http://www.city.nagasaki.lg.jp/jigyo/320000/321000/p023272.html \*\*\*\*\*\*\*\*\*\*\*\*\*\*\*\*\*\*\*\*\*\*\*\*\*\*\*\*\*\*\*\*\*\*\*\*\*\*\*\*\*\*\*\*\*\*\*\*\*\*\*\*\*\*\*\*\*\*\*

競争参加資格確認申請書受 付票が発行されると、連絡 先E-mailアドレス宛てに通 知書発行主旨のメールが届 きます。

電子入札システムにログイ ン後、以下の操作により通 知書を確認します。

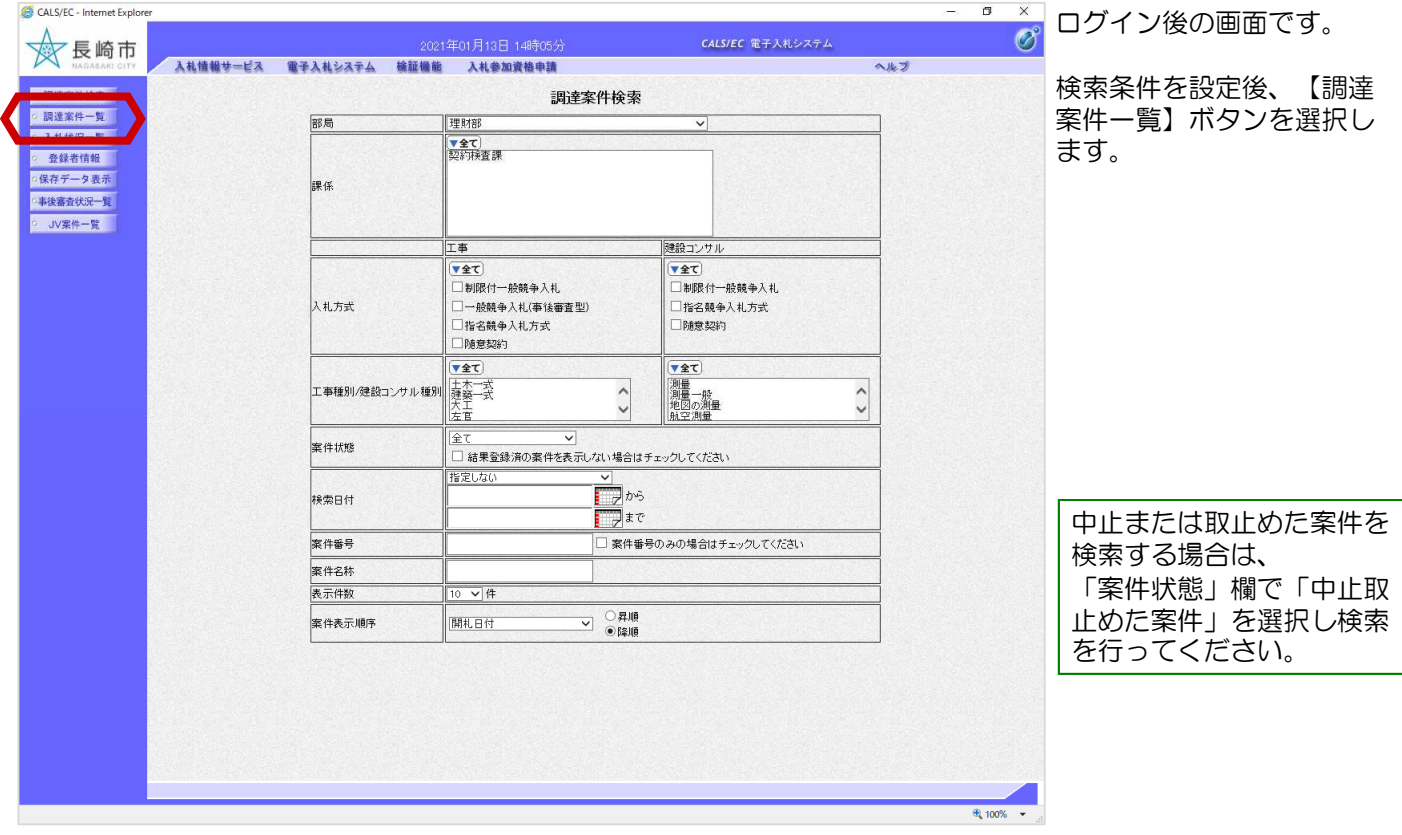

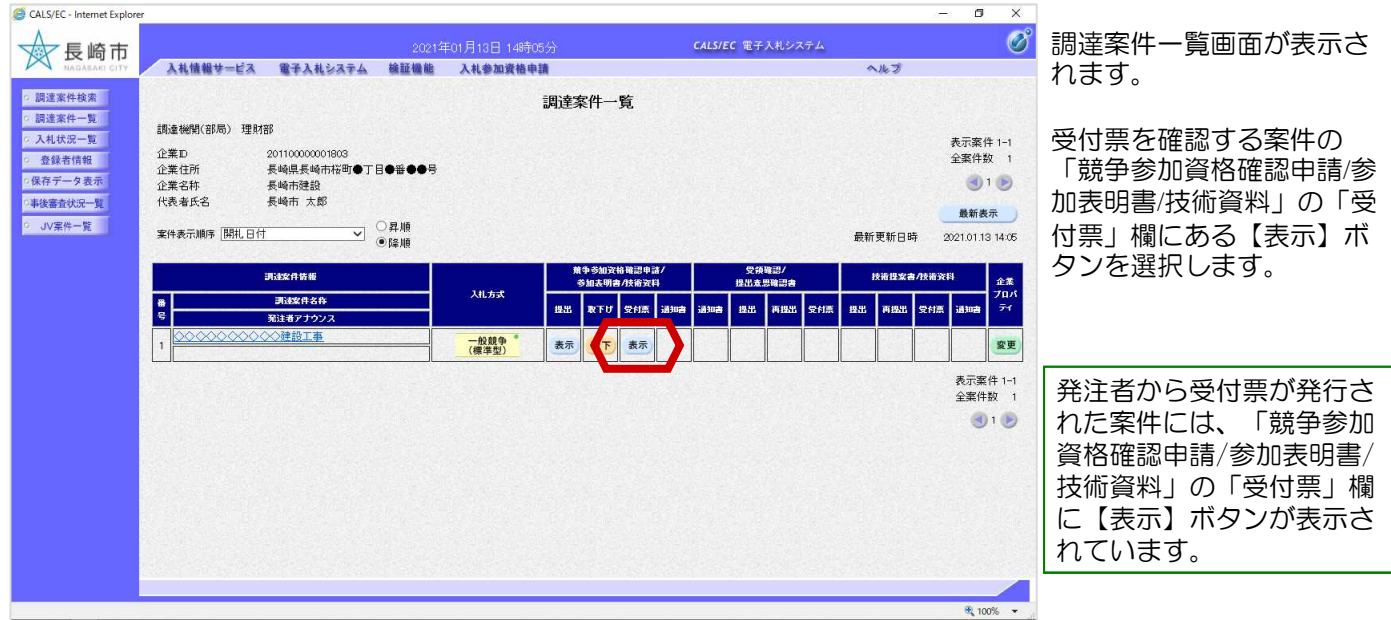

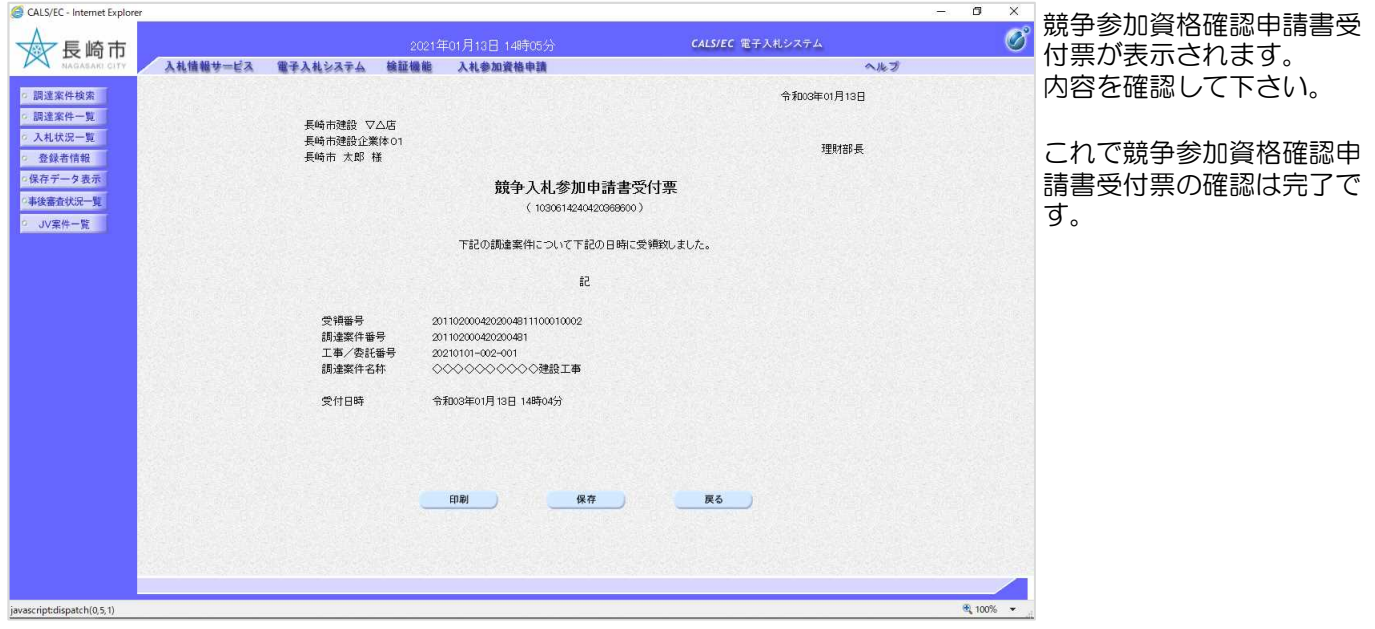

ます。

ここ、<br>認します。

競争参加資格確認通知書が 発行されると、連絡先Emailアドレス宛てにお知ら せ発行主旨のメールが届き

電子入札システムにログイ ン後、以下の操作により確

## (5) 競争参加資格確認通知書の受理

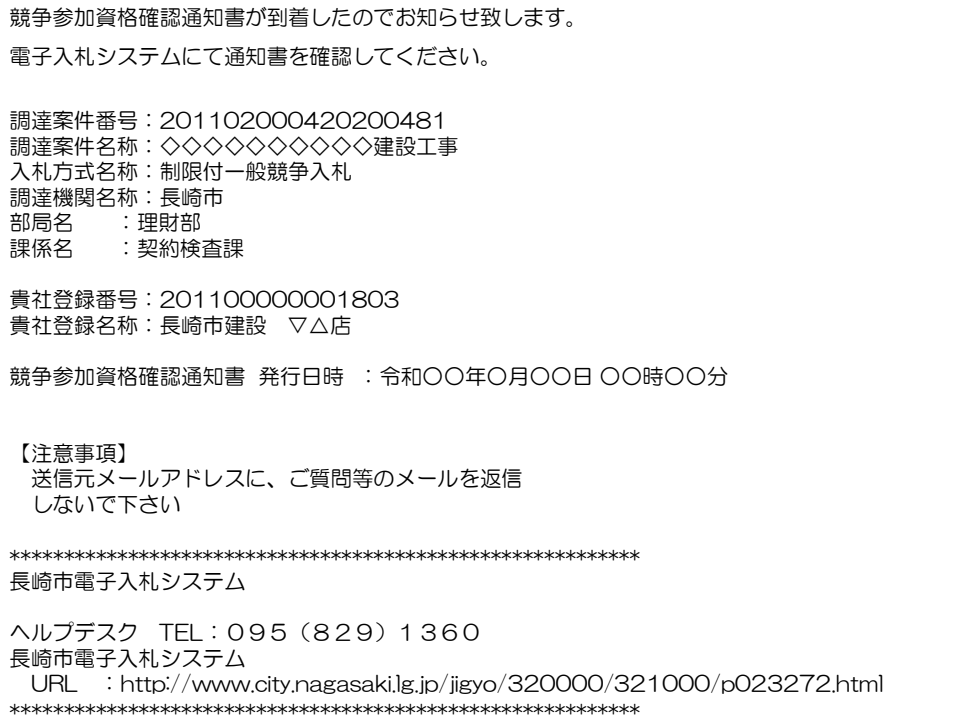

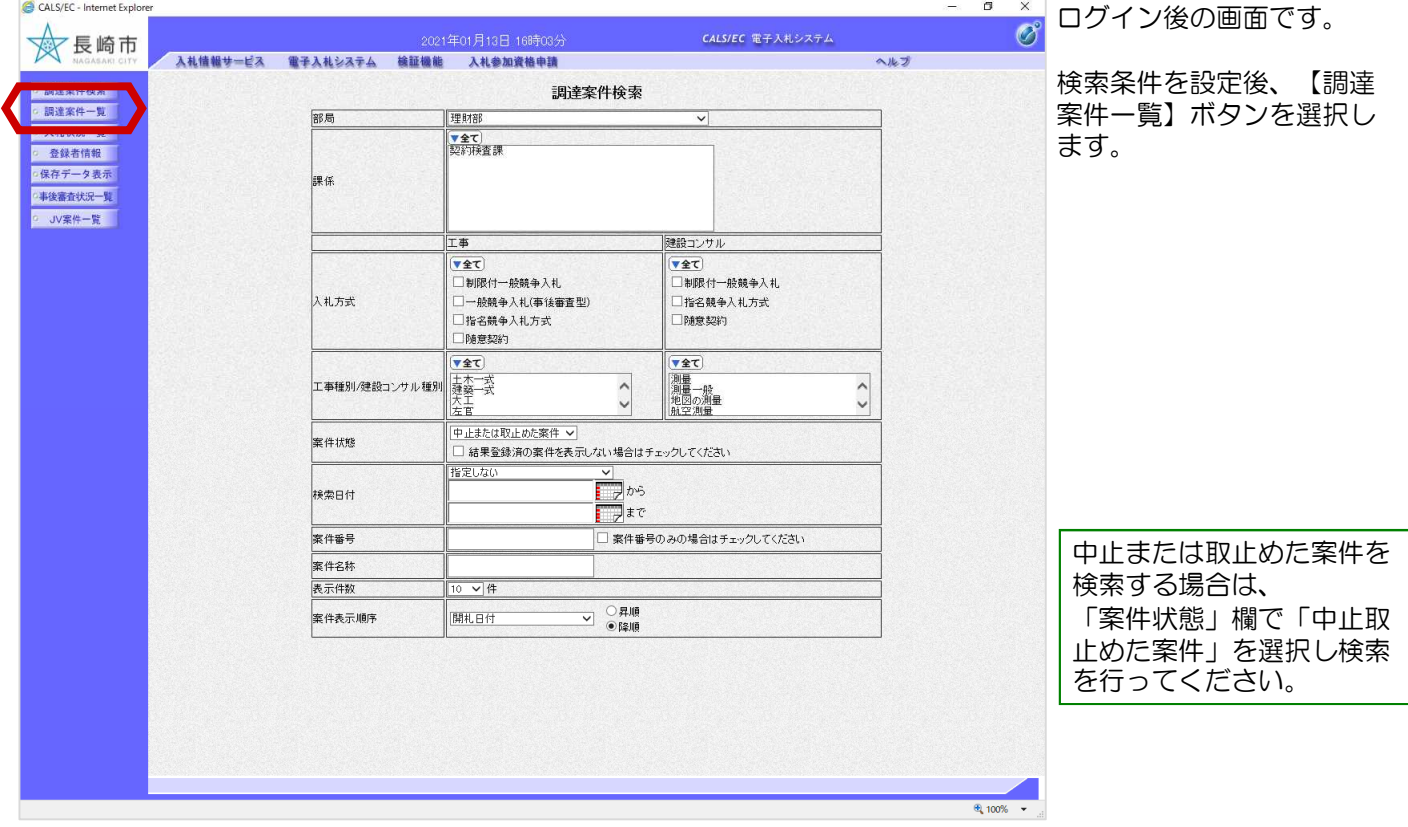

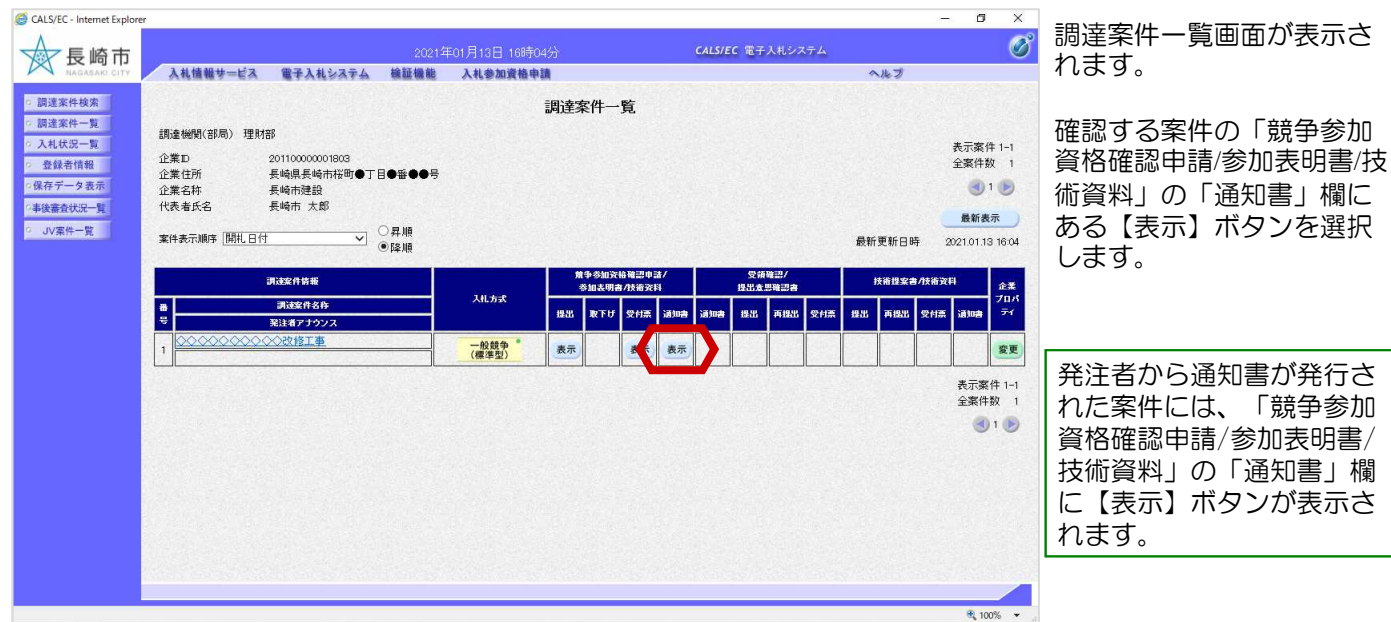

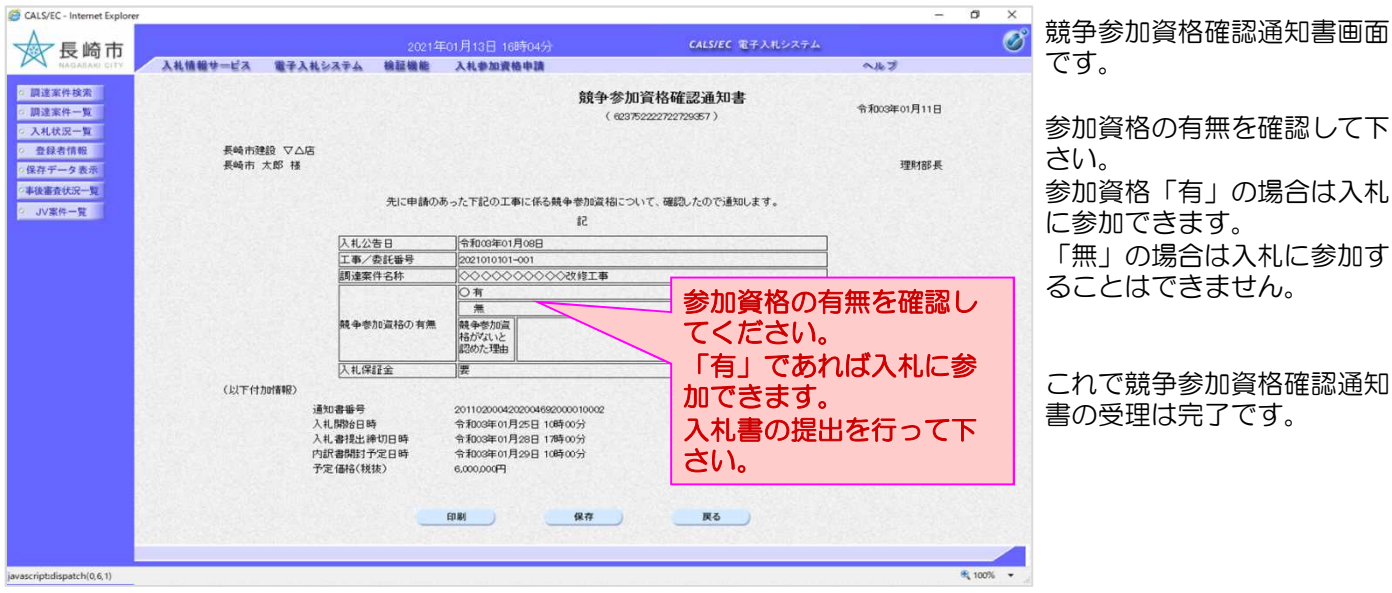